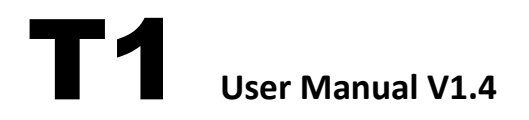

### **2016.07.20 Revision**

### **For Firmware Version V3.30 or above**

**& Adjusting-parameter software Version V1.40 or above**

Please strictly follow these steps to mount and use this product, as well as to install adjusting-parameter software on your computer or phone.

Thank you for purchasing TopXGun product. There are web pages of T1 at our website [www.topxgun.com,](http://www.topxgun.com/) which is updated regularly. You can obtain product information, technical updates and manual corrections. TopXGun recommends you to download and use the newest user manual. The information contained in this manual is subject to change without notice.

This manual is only for basic assembly and configuration; you can obtain more details and advanced instructions when using adjusting-parameter software, if you find the information on software and user manual are not consistent, adjusting-parameter software shall prevail.

# **Index**

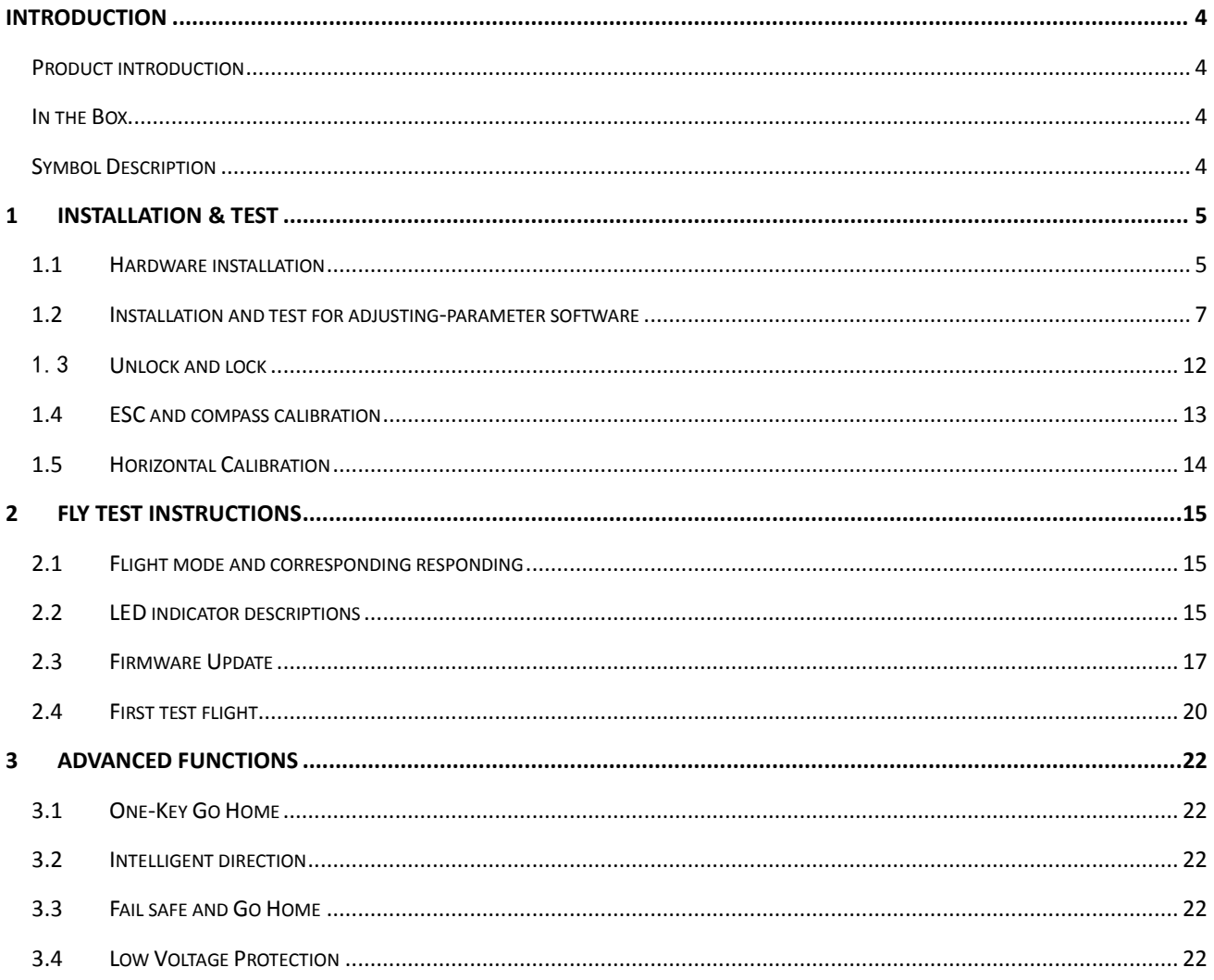

# **Introduction**

### **Disclaimer & Warning**

Please read this disclaimer carefully before using the product. By using this product, you hereby agree to this disclaimer and signify that you have read them fully.

#### THIS PRODUCT IS NOT SUITABLE FOR PEOPLE UNDER THE AGE OF 18.

This product is an autopilot system designed for serious multi-rotor aircraft. It can provider user with fabulous flight experience when the system is powered normally and the connection is correct. When setting parameters or updating firmware, we strongly recommend users to remove all propellers, and make sure all connections are good. Keep the aircraft away from people, dangerous objects and fragile objects. TopXGun accepts no liability for damage or injuries incurred directly or indirectly from the use of this product in the following conditions:

- 1.Failure to follow the guidance of the manual to assemble or operate.
- 2.Damage or injuries incurred when users are drunk, taking drugs, fatigue and any other conditions no matter physically or mentally that could impair your ability.
- 3.Damage or injuries caused by subjective intentional operations.
- 4.Malfunctions caused by refit or replacement with non-TopXGun accessories and parts.
- 5.Damage or injuries caused by mis-operation or subjective mis-judgment.
- 6.Damage or injuries caused by mechanical failures due to erosion, aging.
- 7.Damage or injuries caused by knowingly flying the aircraft in abnormal condition.
- 8.Damage or injuries caused by using in bad weather, such as typhoon, hail, fog etc.
- 9.Damage or injuries cause by flying in the following situations such as the aircraft in magnetic interference area, radio interference area, government regulated no-fly zones.
- 10.Damage or injuries caused by operating aircraft in condition of low visibility or blocked eyesight.
- 11.Damage or injuries caused by infringement such as any data, audio or video material recorded by the use of aircraft.
- 12.Other losses that are not covered by the scope of TopXGun liability.

#### **Trademark**

TopXGun and T1 are registered trademarks of Shanghai TopXGun robotics Co., Ltd. Names of product, brand, etc., appearing in this manual are trademarks or registered trademarks of their respective owner companies. This product and manual are copyrighted by TopXGun with all rights reserved. No part of this product or manual shall be reproduced in any form without the prior written consent or authorization of TopXGun. No patent liability is assumed with respect to the use of the product or information contained herein.

#### **Certifications**

This product is approved with quality standards such as FCC, CE and RoHS.

## <span id="page-3-0"></span>**Introduction**

### <span id="page-3-1"></span>**Product introduction**

TopXGun T1 can be installed on a variety of models from quad-rotor to octo-rotor, it has the characteristics as follows:

- Support 9 types of multi-rotor platform
- Two basic control modes: Attitude Mode and GPS Mode
- Support One-Key Go Home,Fail safe and Go Home,Low Voltage Protection
- Designed with built-in vibration absorption, no extra mount frame or vibration absorption pad is required
- Support S.Bus receiver, PPM receiver and PWM receiver
- Support up to 128 waypoints(it needs to buy one set of wireless digital radio separately)
- Support external IMU(it needs to buy separately)
- Support another GPS module(it needs to buy separately)

## <span id="page-3-2"></span>**In the Box**

Warranty card×1, Main controller×1, PMU×1, GPS/Compass×1, LIU×1, OSD×1, GPS Bracket×1, Servo Cable×8, Micro-USB×1, AV cable×1, 3M Adhesive Tape.

# <span id="page-3-3"></span>**Symbol Description**

### **Universal symbol**

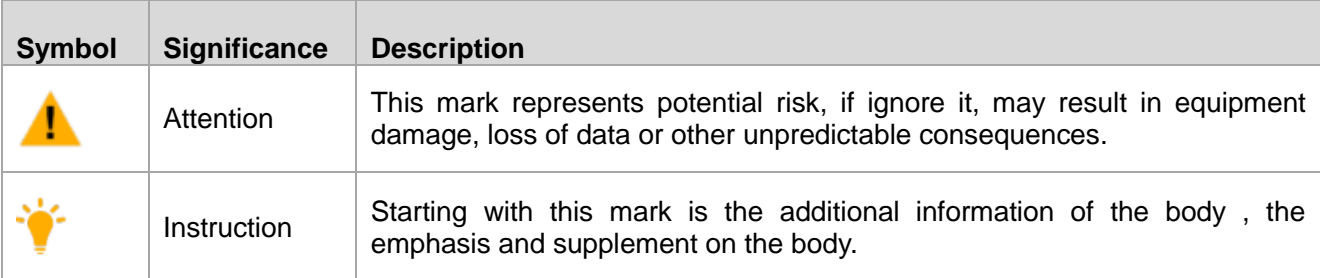

### **LED Symbol**

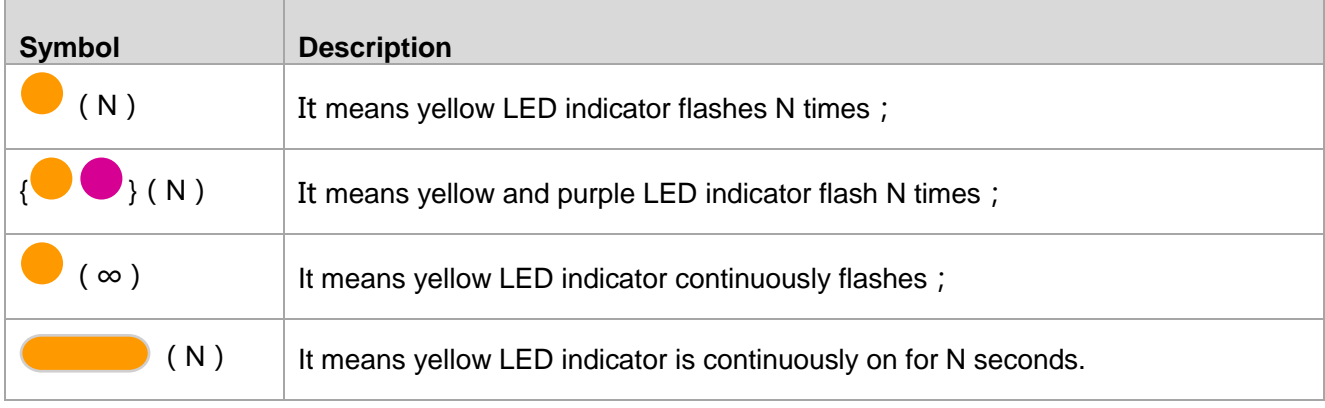

# <span id="page-4-0"></span>**1Installation & Test**

## <span id="page-4-1"></span>**1.1Hardware installation**

**Step1.**Confirm multi-rotor type, forward direction and rotation direction of the motor/propeller.

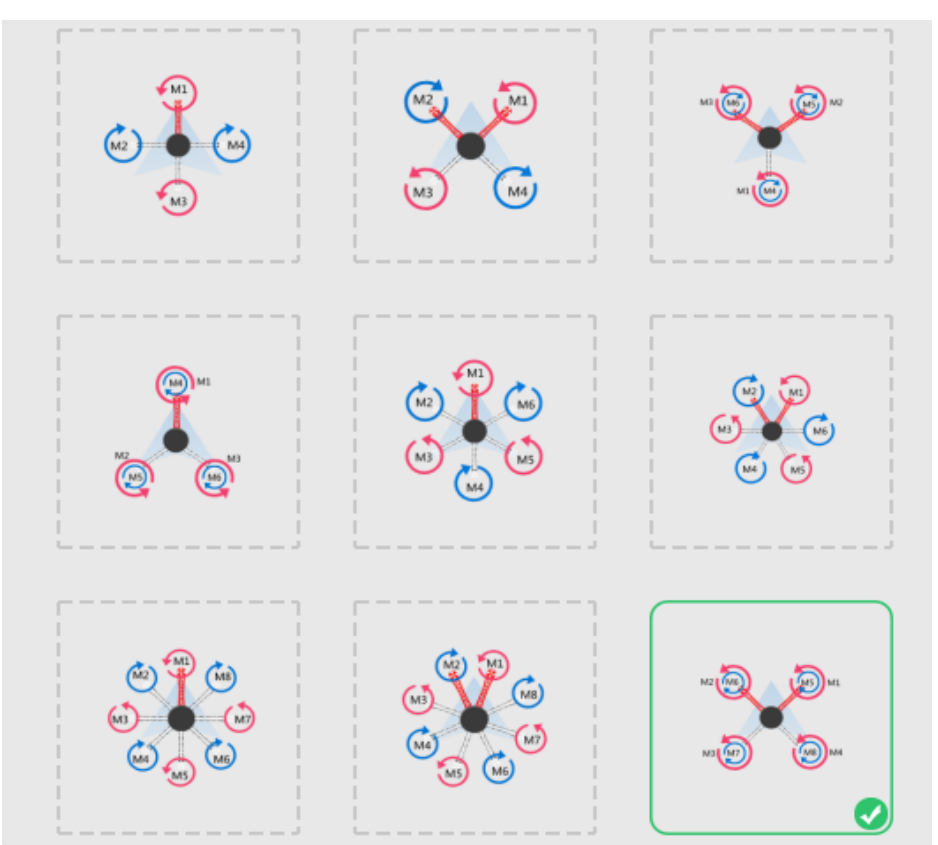

Figure 1-1 Confirm multi-rotor type

**Step2.**Install the controller unit, connect every part.

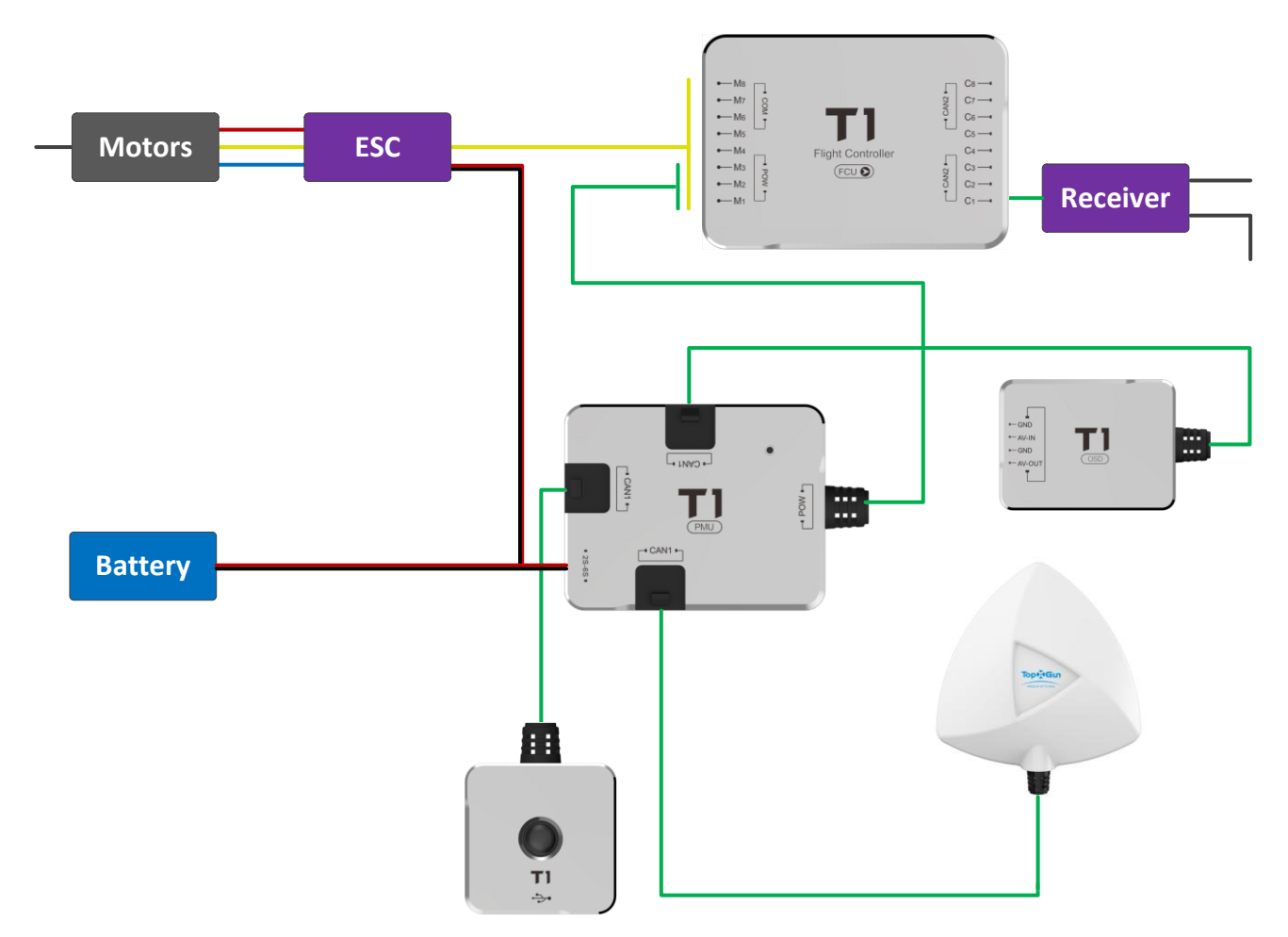

Figure 1-2 Connection diagram of the main controller

#### **Installation specification**

#### **FCU installation**

The TopXGun logo should be facing the sky, with the orientation arrow pointing directly to the nose direction, please mount it on a central place in board center of aircraft.

#### **port connection**

- $\geq$  Connection of ESC: Connect M1  $\sim$  M8 to ESC, T1 supports up to eight motors at most (ESC signal wire is down and earth wire is up )
- Connection of receiver: S.Bus and PPM receiver can be connected directly to C1. PWM receiver should be connected to  $C1 \sim C8$  on flight controller. The receiver should have at least six channels for realizing built-in advanced functions of flight controller.(Recommended to use servo
	- cable of flight controller included to connect flight controller and the receiver.)

If you have matched DTU (data transmission unit), please connect it to COM port on MC, it is recommended that you completed fixation after wiring.

#### **PMU module installation**

Please do not mount it on any other electronic device, choose a ventilated place for cooling. Make sure the three CAN ports are convenient for connecting during installation.

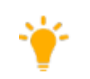

Three ports of PMU module have same definition

#### **GPS/COMPASS module installation**

GPS/COMPASS module has a built-in GPS and compass, the compass is sensitive to magnetic interference, should be far away from electronic devices, such as motor, ESC, battery and so on. The top side should be facing up, with the orientation arrow pointing directly to the nose direction, mount it on the bracket horizontally. Connect it to any one of the CAN ports of PMU. It is recommended to use bracket included in package, otherwise, please make sure it is nonmagnetic.

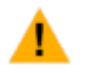

The module built-in magnetic compass as magnetic sensitive equipment,please pay attention to keep it away from the motor, ESC, power battery and etc when install and use.

#### **LIU module installation**

Mount in a good place to make sure the LIU is visible during flying, connect it to any one of the CAN ports of PMU with the enclosed 3M adhesive tape.

#### **OSD module installation**

#### **Installation position requirements**

Mount it on an appropriate place in board center of aircraft; make sure it's a ventilated place for cooling. Connect it to any one of the CAN ports of PMU.

#### **Port illustration**

Connect AV-IN to camera's AV, GND above AV-IN to ground electrode of camera; connect AV-OUT to AV input port of image transmitter, GND above AV-OUT to ground electrode of image transmitter.

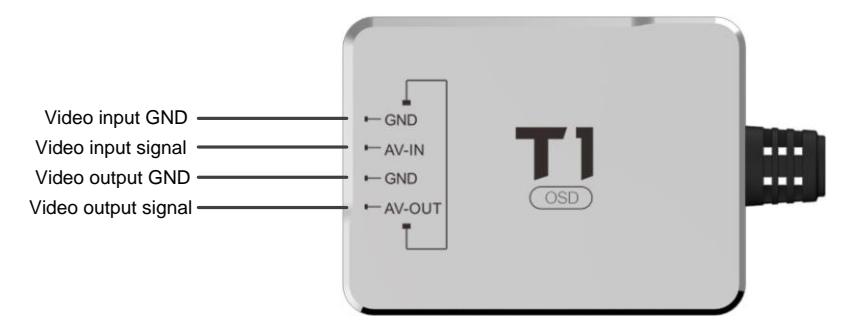

Figure 1-3 OSD installation

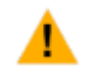

When using the module, no power can be supplied to the steering gear/worm through the receiver, otherwise the data of OSD may lost.

## <span id="page-6-0"></span>**1.2Installation and test for adjusting-parameter software**

#### **Preparation before installation and configuration**

T1 flight controller supports PC, Mobile phone to adjust parameters

 If you do the configuration on phone, you only have to install phone app and buy bluetooth module, no need to install any driver.

©2016 TopXGun All Rights Reserved. 7

- If you do the configuration on PC, it must meet below demands
	- support windows system Windows XP/7/8/10
	- PC has connected to the Internet.
	- Install latest adjusting-parameter software (It may need to install driver)

#### **Install and test steps**

Here follows the instruction of parameter setting steps, taking the settings of adjusting-parameter software as example. You can see details of setting method according to the inner specification of adjusting-parameter software.

**Step1.**Use USB cable to connect flight controller and PC.

PC will automatically detect flight control and connect it.

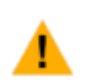

When using a USB to connect flight controller and PC, there should be power given to flight controller.

#### **Step2.**Choose the type of aircraft, as shown in [Figure 1-4.](#page-8-0)

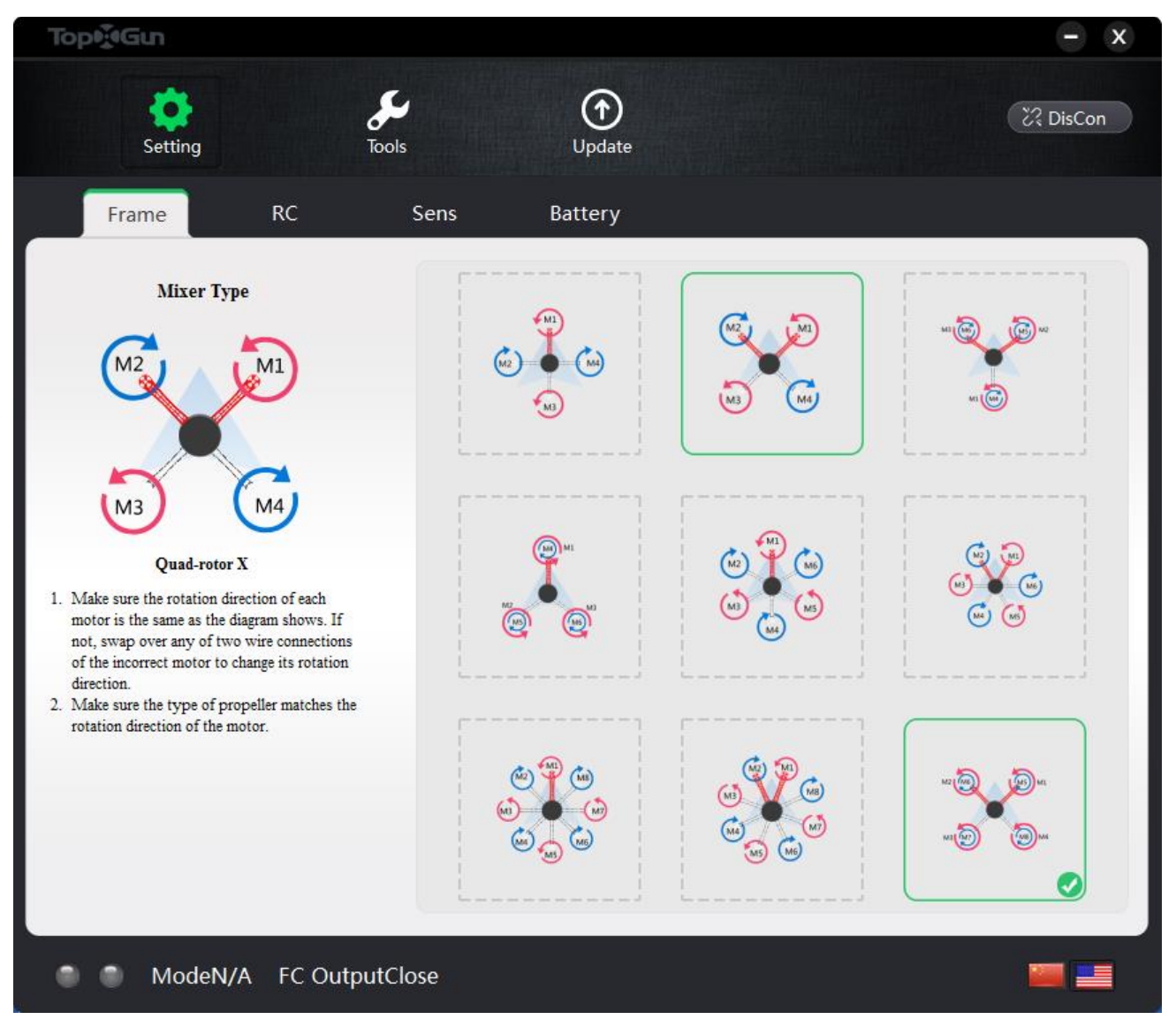

- <span id="page-8-0"></span>(1) The direction of the red arrow indicates rotating clockwise (view from the top).
- (2) The direction of the blue arrow indicates rotating anticlockwise (view from the top).
- (3) To coaxial propellers: red propeller is at Top; blue propeller is at Bottom.

**Step3.**Choose the type of receiver and calibrate it

- 1.Choose the type of receiver you have.
- 2.Setup a new fixed wing model on transmitter, choose a three position switch for CH5, choose a two position or three position switch for CH6.
- 3. Click the "START CALIBRATION" button, and move the stick of channel 1 to 4, the switch of 5 to 6,

throughout their complete range several times, then click the "FINISH CALIBRATION" button.

Remote control only unlock after the correct calibration, please check the channel direction is correct or not:

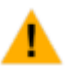

- turn the aileron stick to right, the roll cursor slides to right;
- $\blacksquare$  turn the rudder to right, the yaw cursor slides to right;
- $\blacksquare$  pull backward the elevator stick, the pitch cursor slides to right;
- Push forward the throttle stick, the throttle cursor slides to right;
- 4. Switch CH5 mode switch, CH6 return switch, check if the position on software matches with the control mode, whether return mapping is normal.

If the receiver type is not S.Bus, you need to do as follow:

1.Set the End Point of CH5 to 30%~70%

2.Set the rudder angle in the range of normal mode. You can verify the Fail-Safe setting by shutting down the transmitter, the control mode will automatically jump to red 'Fail-Safe' area.

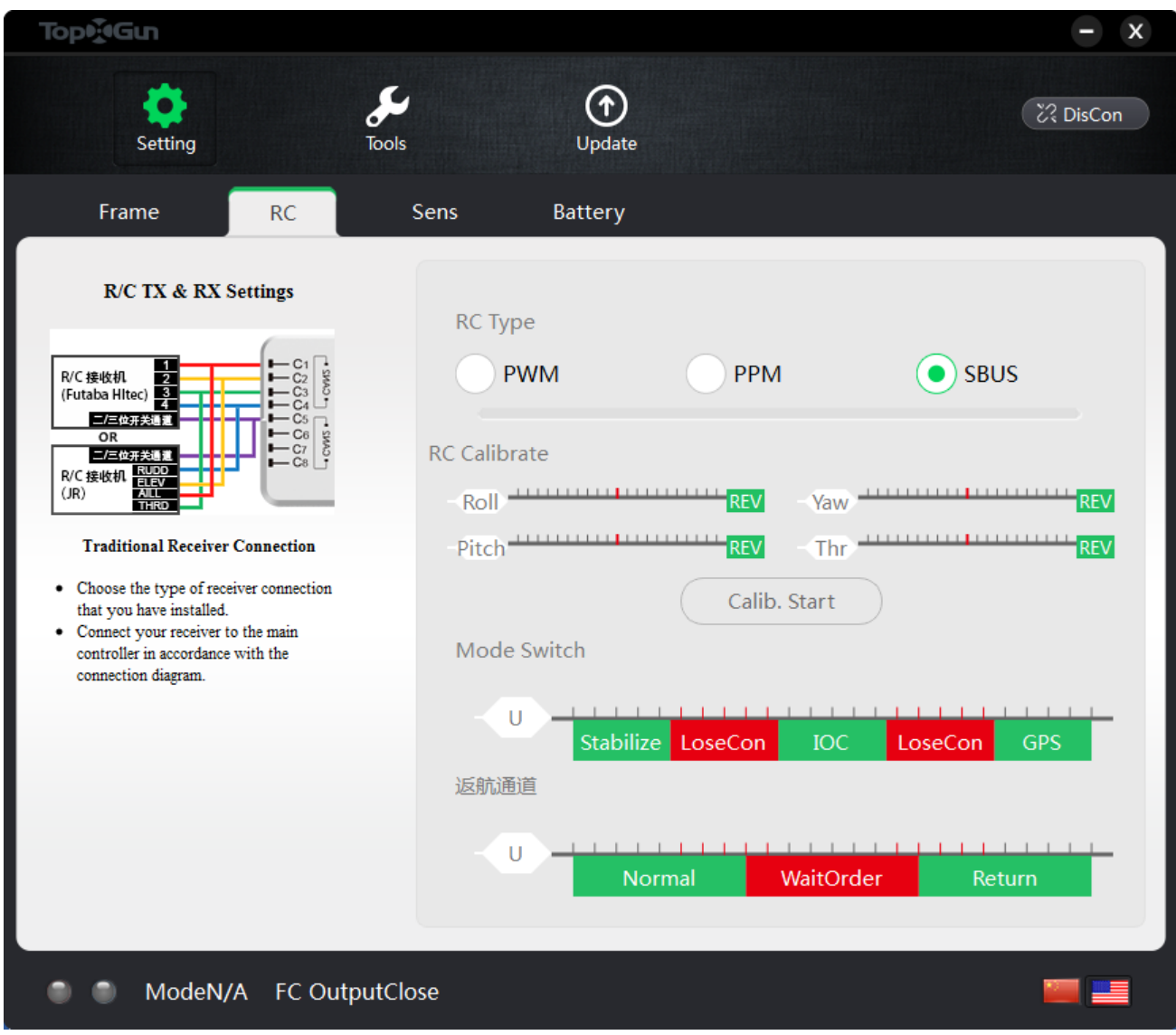

Figure 1-5 Remote control/Receiver channel setting

**Step4.**Gain setting, , as shown in [Figure 1-6.](#page-10-0)

- 1. Choose the axle base of aircraft which you are using, for your better flying experience, some parameters have been set automatically according to the axle base of aircraft.
- 2.You can adjust adjust the sensitivity according to the instruction of adjusting-parameter software.
- 3.You can obtain the best sensitivity of flight by the process of " test flight and readjusting"

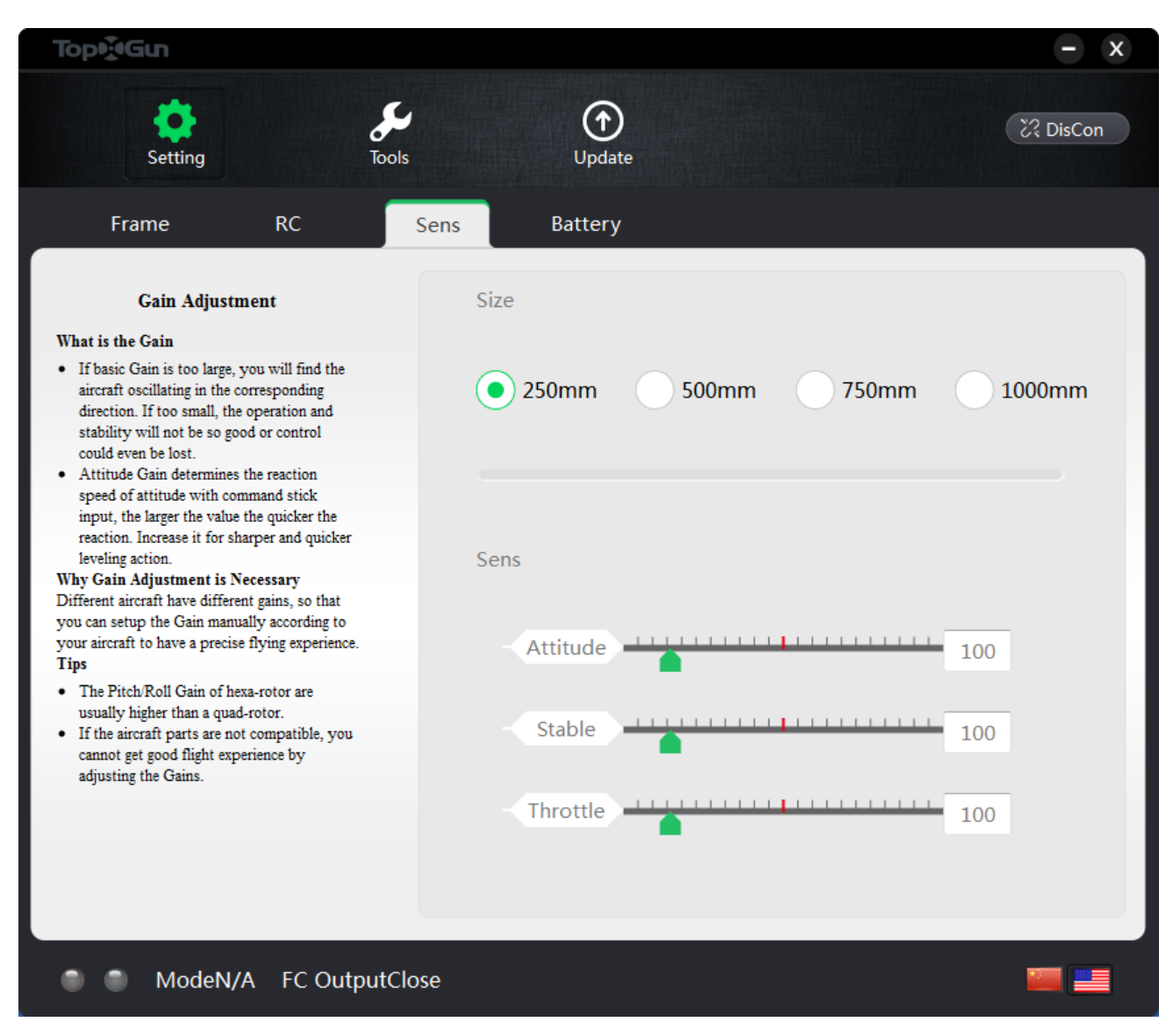

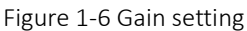

<span id="page-10-0"></span>**Step5.**Low-voltage protection setting, as shown in [Figure 1-7.](#page-11-1)

- If you do not want to use this function, you can turn it off, then the aircraft will only alarm with LED blinking when the battery is low.The first level protection has yellow LED blinking, the second level protection has red LED blinking.
- If the low-voltage protection is turned on, the aircraft will return automatically during first level protection, during second level protection the aircraft will land automatically.

No matter the auto-return or land in stand point, you can switch CH5 mode twice to terminate low-voltage protection at any time .

If the low-voltage protection is triggered, you are unable to switch to any kind of flight mode except for attitude mode and returning mode and landing mode.

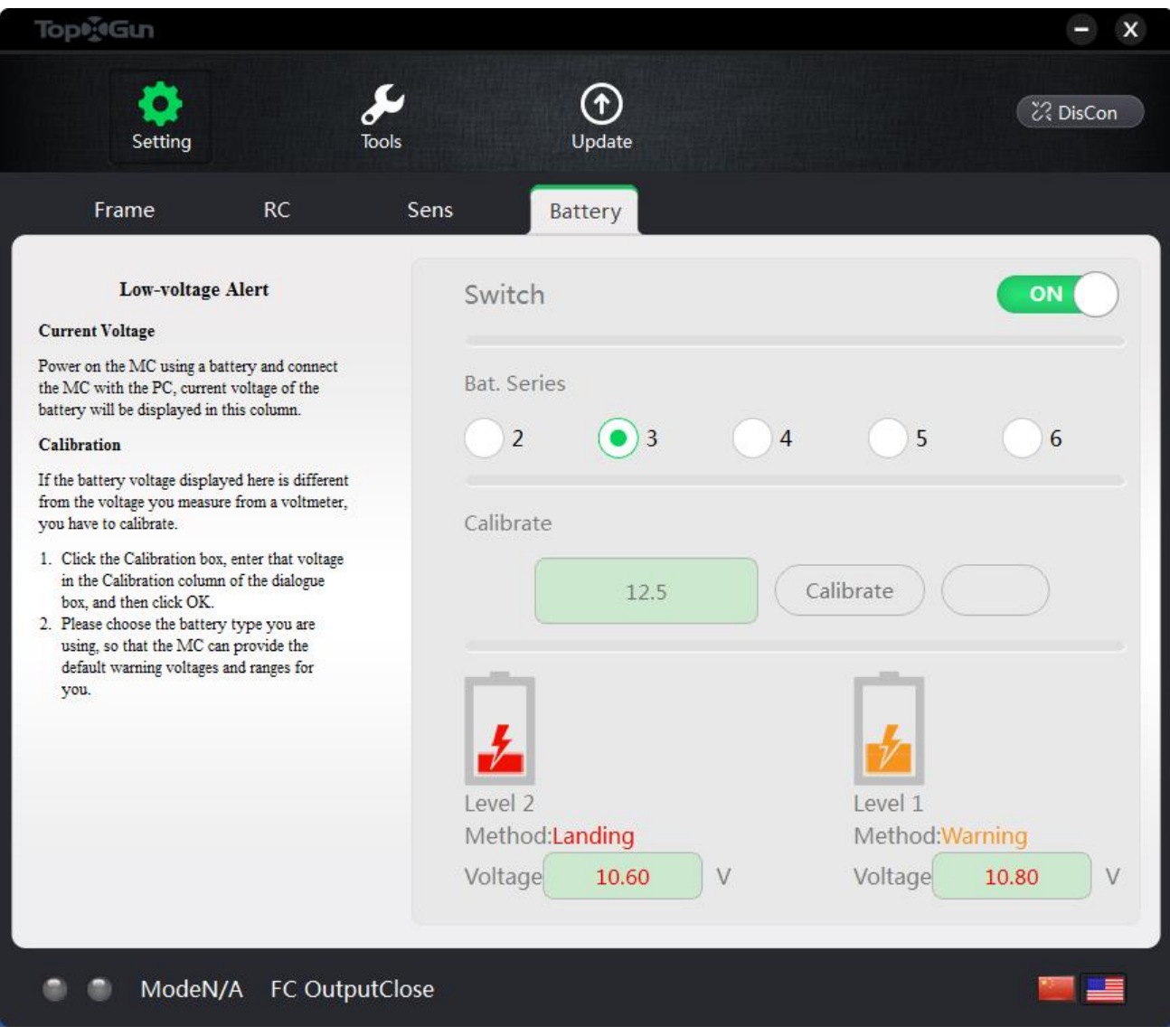

Figure 1-7 Low-voltage protection setting

## <span id="page-11-1"></span><span id="page-11-0"></span>1.3**Unlock and lock**

T1 has only one way to unlock the aircraft, follow the figure 1 to unlock no matter whether you are using Japan TX or US TX, and follow the figure 2 to lock the aircraft. The aircraft will automatically lock after landing with the throttle stick maintaining minimum for 3 seconds.

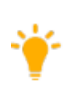

After ESC has calibrated by T1 flight controller, the motor will turn on according to the order when you unlock the drone. When there is run-up of NO. 1 motor, all will turn on at the same time after you push the throttle .

The idle speed of DJI series ESC is higher. There is no idle speed of motor when your use its recommended idle speed. It can be solved when you shift it to the higher idle speed in motor idle interface

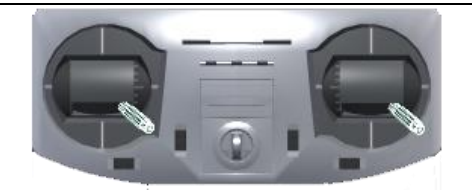

figure 1 unlock

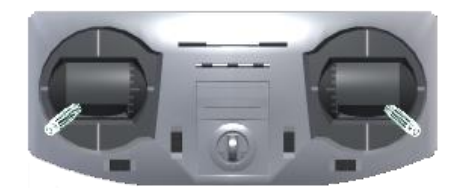

figure 2 lock

### <span id="page-12-0"></span>**1.4 ESC and compass calibration**

ESC and compass can be calibrated by the switch combination of CH5 on the remote control.

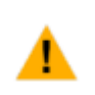

If you adopt the method of separate power supply for motor and flight controller, you need to cut the power for motor first, the power for flight controller later, when you want to do calibration and repower it. After this, power can be provided for flight controller at first, motor later.

ESC and compass can be calibrated by flipping stick, you may refer to [Figure 1-8](#page-12-1) and [Figure 1-9](#page-13-1) for calibrating.

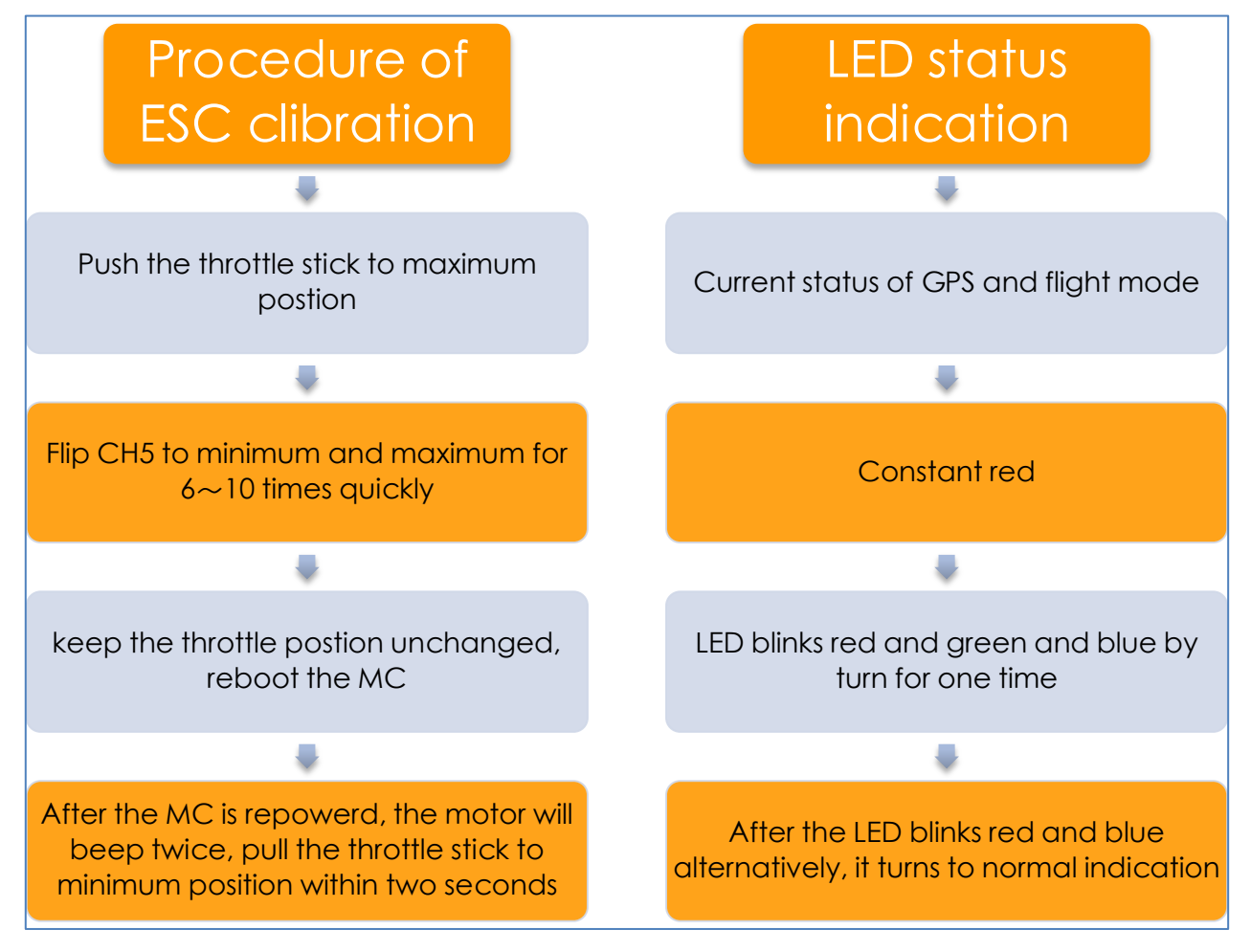

<span id="page-12-1"></span>Figure 1-8 Procedure of T1 ESC calibration

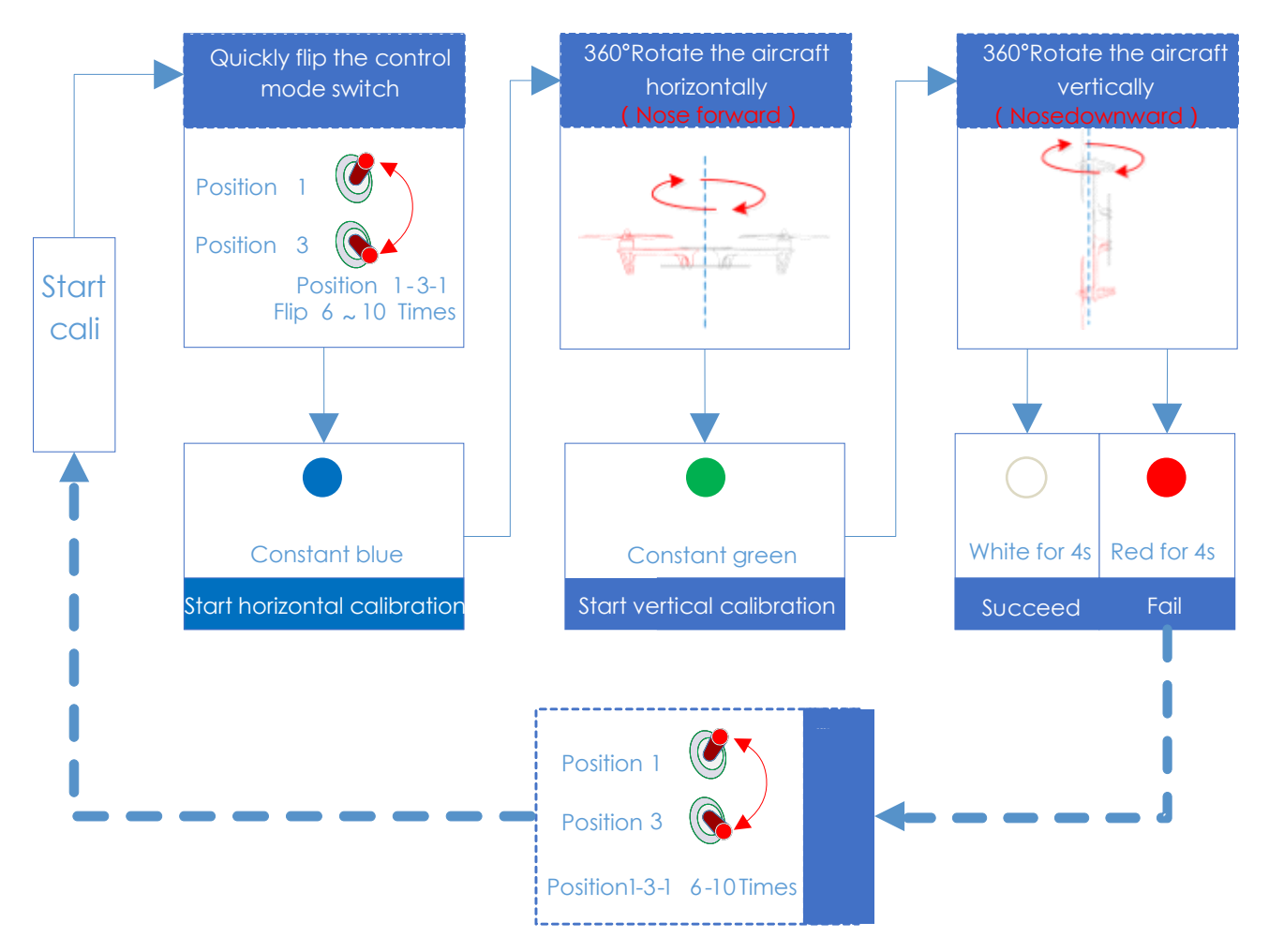

Figure 1-9 Procedure of compass calibration

## <span id="page-13-1"></span><span id="page-13-0"></span>**1.5Horizontal Calibration**

For the first time before a test flight, put the plane on level ground and make it perform toe-out locking action for 10 seconds. When the blue and green indicator of LIU is flashing alternately, you can loosen remote controller. After about 10 seconds, there is only LIU blue indicators flashing, then 15 seconds later, LIU is normal, which shows that the calibration is successful. Calibration process takes about 25 seconds altogether. If the drone still on one side during the flight attitude mode, you are suggested to do horizontal calibration once again.

# <span id="page-14-0"></span>**2Fly test instructions**

# <span id="page-14-1"></span>**2.1Flight mode and corresponding responding**

Channel CH5 can be two position switch or three position switch. When set to two position switch, top and bottom position correspond to attitude mode and GPS mode; When set to three position switch, bottom-middle-top position correspond to attitude mode and intelligent direction mode and GPS mode. Attitude mode and GPS mode are used most generally for common flight. The response relationship between the remote controller and the action of aircraft is shown in table 2.1.

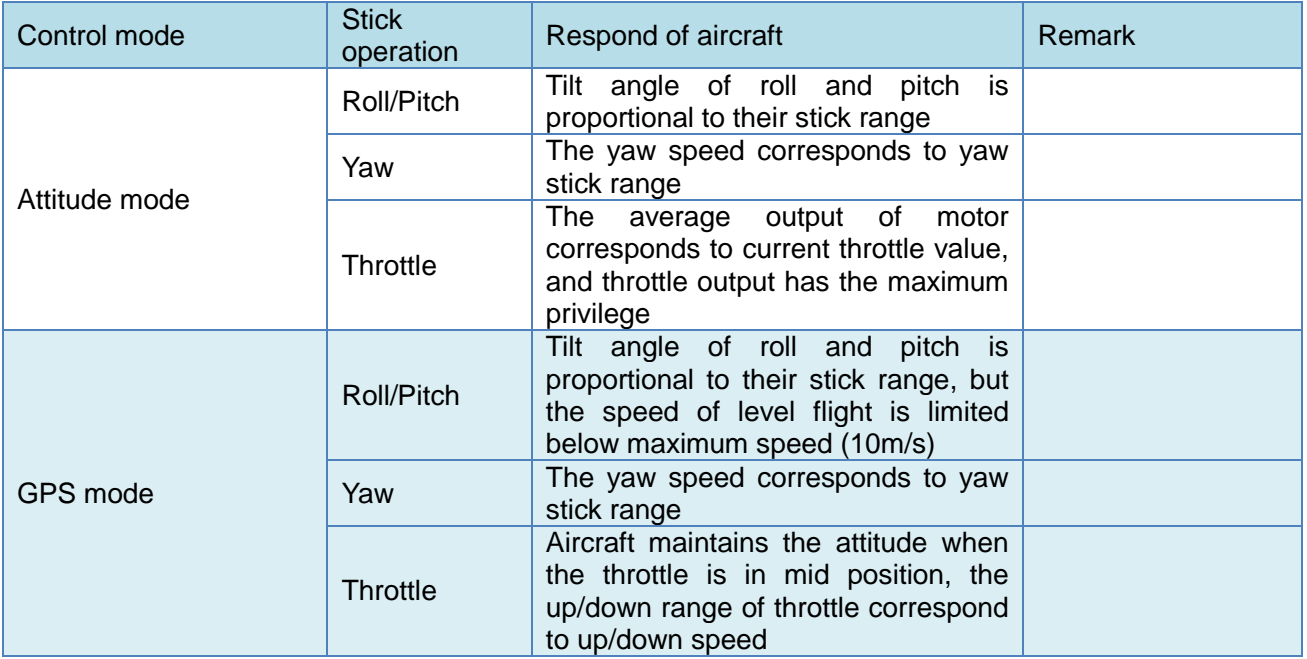

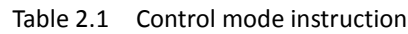

# <span id="page-14-2"></span>**2.2LED indicator descriptions**

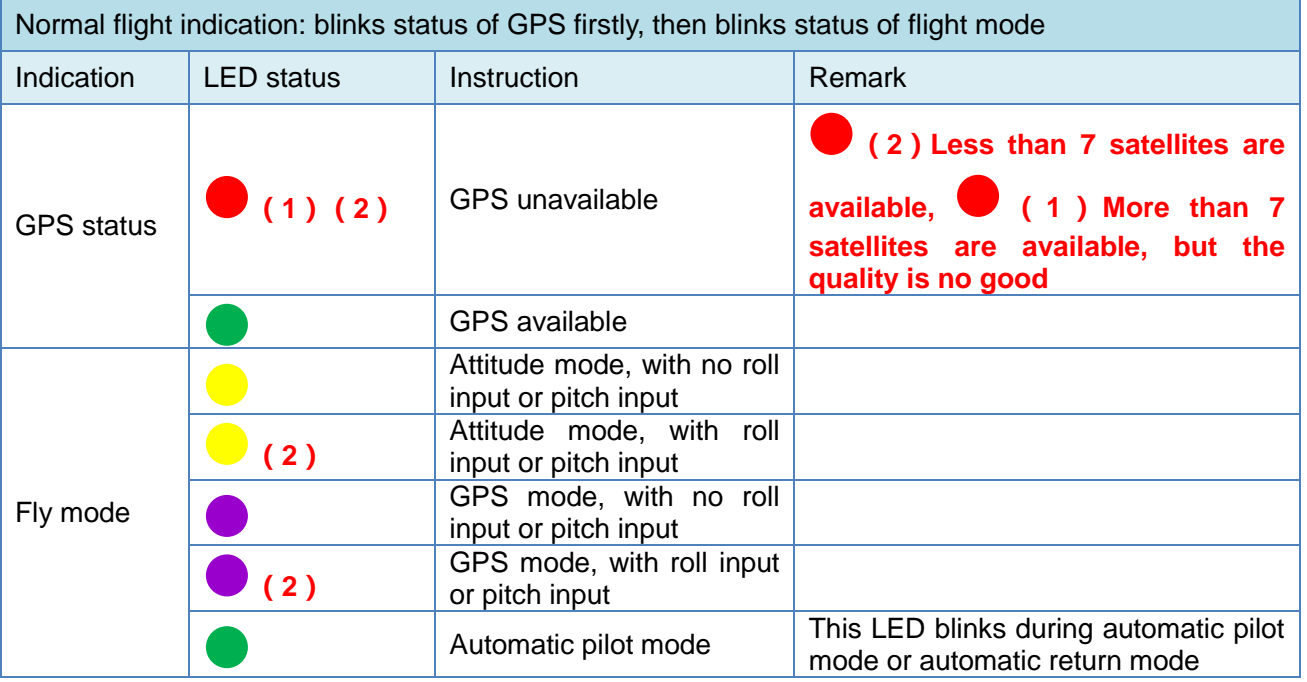

©2016 TopXGun All Rights Reserved. 15

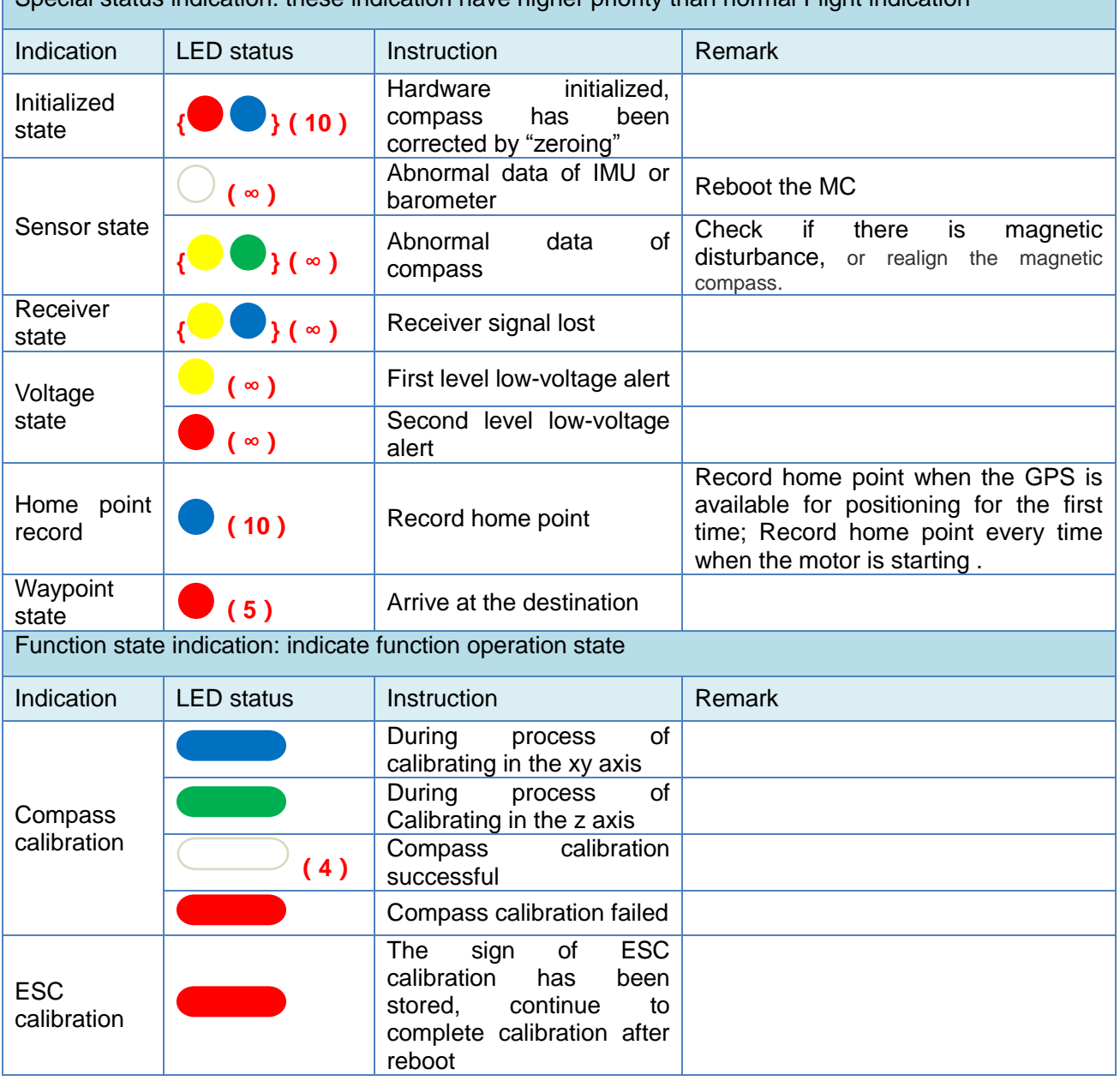

Special status indication: these indication have higher priority than normal Flight indication

 $(1)$  (N) means LED blinks yellow N times;

- (2)  $\left\{ \bullet\right\}$  (N) means LED blinks yellow and purple alternatively N times; (3)  $\bullet$  ( $\bullet$ ) means LED continuously blinks;
	- $(4)$   $(N)$  means LED is continuously on for N seconds.

## <span id="page-16-0"></span>**2.3Firmware Update**

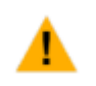

It is need to confirm that you have download the latest adjusting-parameter software and connected to the Internet before update the firmware.

**Step1.** Click 'update' button and enter into the interface of firmware update. The system will indicate if there is module need to be updated as shown in [Figure 2-1.](#page-16-1)

| ToplyGun      |        |                           |         |                 | $\pmb{\times}$             |
|---------------|--------|---------------------------|---------|-----------------|----------------------------|
| Setting       |        | Tools                     | Update  |                 | $\hat{\mathcal{C}}$ onnect |
|               |        |                           |         |                 |                            |
|               | Module | Hardware ID               | Version | Update          |                            |
|               | FCU    | $\mathbf{1}$              | 3.10    | $^{\copyright}$ |                            |
|               | GMU    | $\ensuremath{\mathsf{3}}$ | 2.02    | No update       |                            |
|               | LIU    | $\overline{4}$            | 2.01    | No update       |                            |
|               | OSD    | $\sqrt{5}$                | 2.04    | No update       |                            |
|               | PMU    | $\overline{\mathcal{I}}$  | N/A     | No update       |                            |
|               |        |                           |         |                 |                            |
|               |        |                           |         |                 |                            |
| Version: 1.30 |        |                           |         |                 |                            |

Figure 2-1 Firmware Update 1

<span id="page-16-1"></span>Step2. Click '  $\bigodot$  button, the system will indicate the firmware version number need to be updated. Then click "yes"" button and firmware update will be conducted. It will be as shown in [Figure 2-2](#page-17-0) and [Figure 2-3.](#page-18-0)

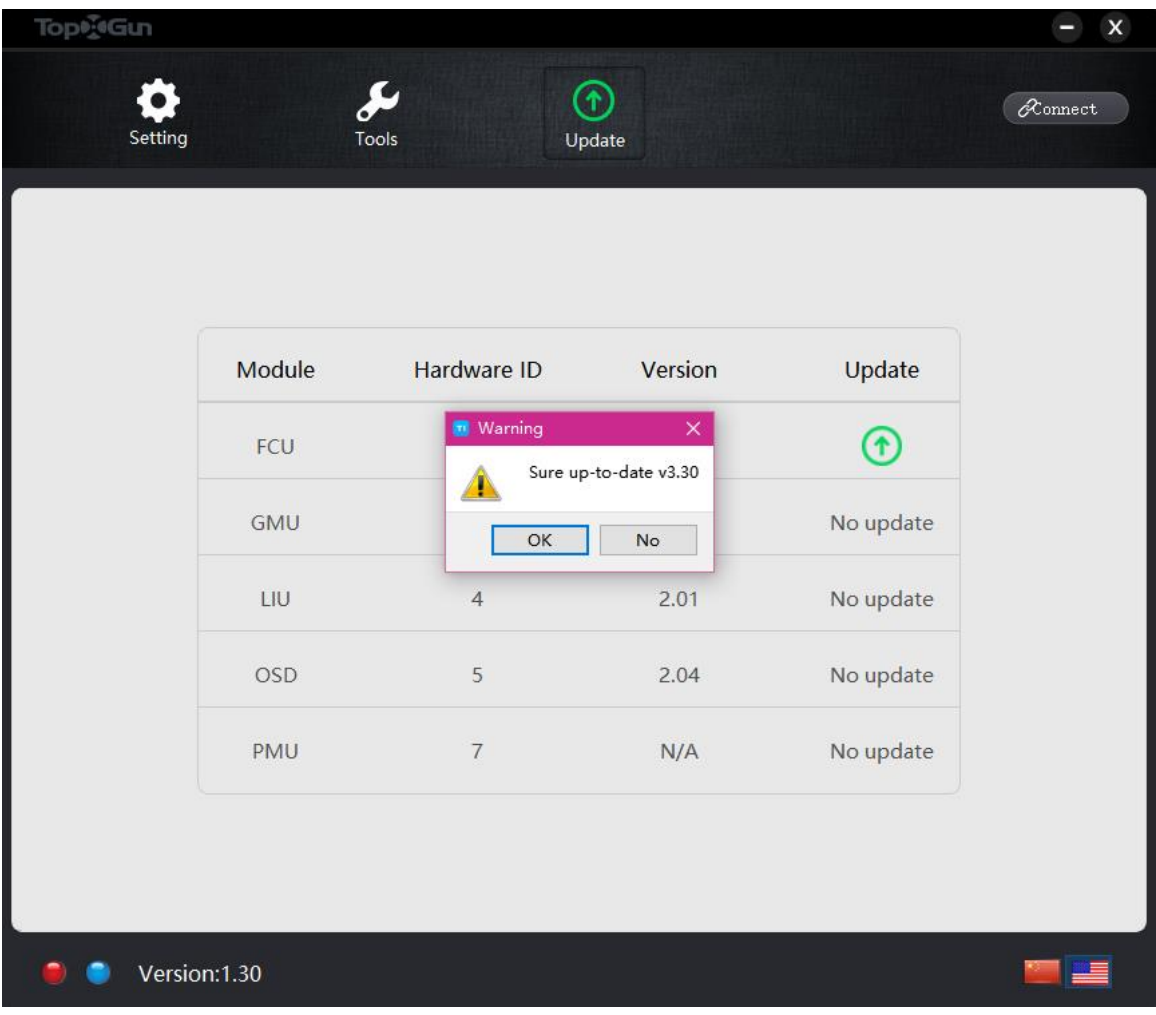

<span id="page-17-0"></span>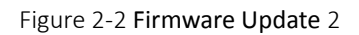

| Top®gGun |               |                          |                                            |           | $\pmb{\times}$                      |
|----------|---------------|--------------------------|--------------------------------------------|-----------|-------------------------------------|
| Setting  |               | $\mathcal{L}$<br>Tools   | $\left( \mathbf{\hat{r}}\right)$<br>Update |           | $\operatorname{\mathscr{A}}$ onnect |
|          |               |                          |                                            |           |                                     |
|          | Module        | Hardware ID              | Version                                    | Update    |                                     |
|          | FCU           | $\mathbf{1}$             | 3.10                                       |           |                                     |
|          | <b>GMU</b>    | $\overline{3}$           | 2.02                                       | No update |                                     |
|          | LIU           | $\overline{4}$           | 2.01                                       | No update |                                     |
|          | OSD           | $\,$ 5 $\,$              | 2.04                                       | No update |                                     |
|          | PMU           | $\overline{\mathcal{I}}$ | N/A                                        | No update |                                     |
|          |               |                          |                                            |           |                                     |
|          |               |                          |                                            |           |                                     |
|          | Version: 1.30 |                          |                                            |           |                                     |

Figure 2-3 Firmware Update 3

<span id="page-18-0"></span>**Step3.**After the update is finished, "No available update" displayed in the column of "Update", it means the current firmware is the latest one as shown in [Figure](#page-19-1) 2-4.

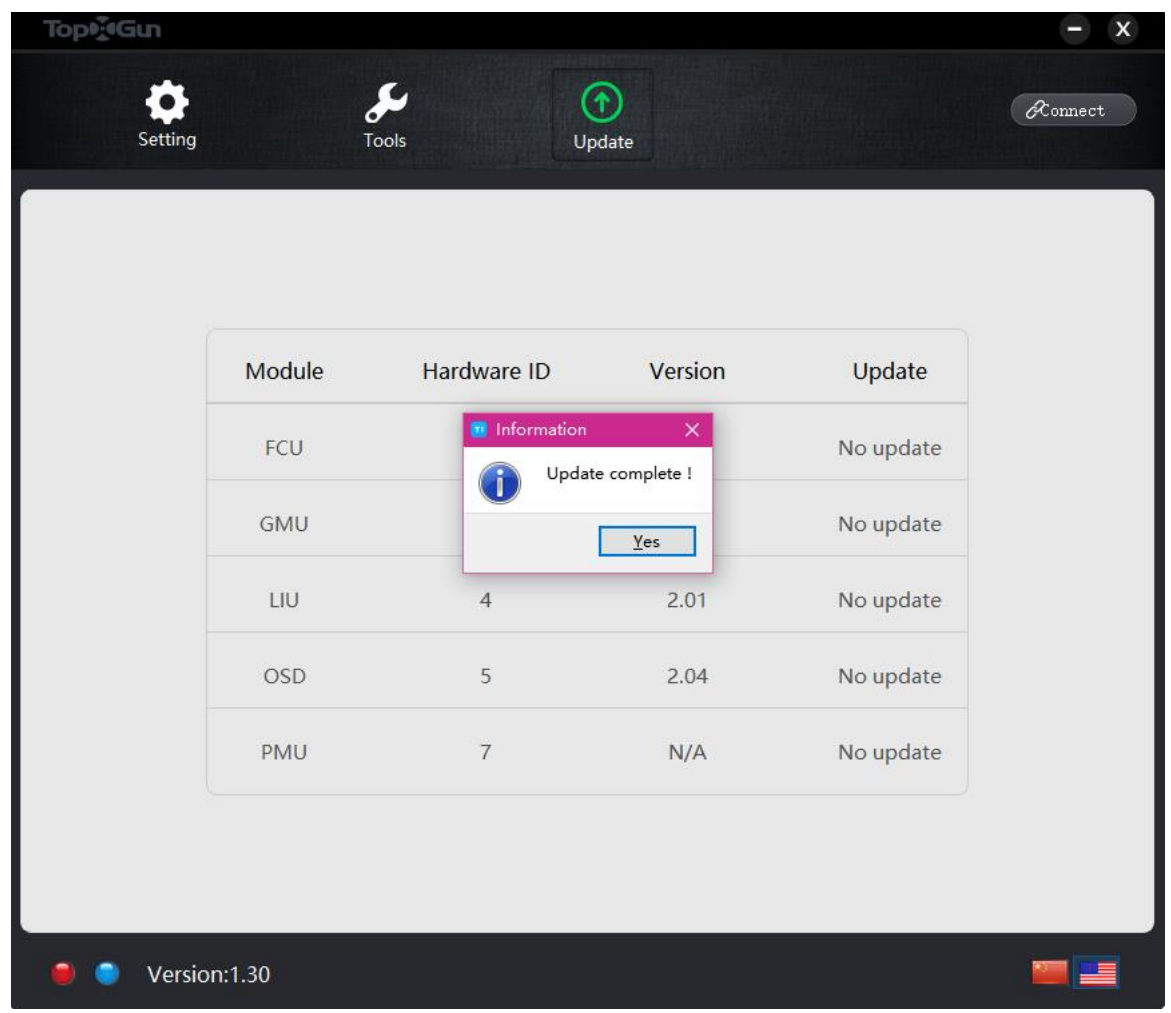

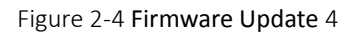

<span id="page-19-1"></span>When updated FCU version 3.00 and its previous version to version 3.10, the version NO. will be indicate error on the first connection. After the update is successful, the firmware version 3.10 will be shown.

When you reconnect after disconnect USB, firmware version number will display an error. Now you need to connect the computer to upgrade the firmware again. After the update is successful, the firmware version 3.10 will be shown again. After the reconnect the firmware version is displayed correctly.

# <span id="page-19-0"></span>**2.4First test flight**

Double check the items by following steps before flight, ensure safe flight.

### **Check before flight**

Please check the following content to avoid the accident.

- Check the nose direction,
- Check MC installation direction,
- Make sure each motor rotating direction is matched
- Make sure the connection between every part is solid.

### **Power on and Check**

Inspection steps is following. For LED status indicators meaning, please refer to ["LED indicator](#page-14-2)  [descriptions"](#page-14-2).

**Step1.**Please switch on the remote control at first, then power on multi-rotor.

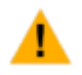

After MC powered on, avoid shaking the aircraft before **{ }**(**10**)finishes, otherwise it may lead to poor flight attitude.

**Step2.**Observe the LED status, wait until the GPS status is normal, then move on to the next step.

**Step3.**Flip the CH5 stick to top and bottom quickly for several times, make sure the LED indication corresponds with position of mode setting.

#### **Low-altitude test flight**

- **Step1.**Put aircraft in about 5 meters distance at least from the hand and wait for flight control system works normal (red flashing into green flashing).
- **Step2.**Pull the left and right stick to the lower right corner in attitude mode, the motor unlocked and starts from No.1 by turn. If the amount of throttle lever in the process of take turns to start more than 20%, all the motors will immediately start.
- **Step3.**After the motors start, apply the throttle to 30% slowly, and then try to push your sticks in Roll, Pitch and Yaw to feel if your multi-rotor moves to the corresponding direction. If ok, all sticks (except throttle stick) return to center, continue to push the throttle until the aircraft takes off.
- **Step4.**Do every channel operation below 2 meters height , if responding is ok, you can explore the best performance by yourself.

# <span id="page-21-0"></span>**3Advanced Functions**

## <span id="page-21-1"></span>**3.1 One-Key Go Home**

You can realize "One-Key Go Home" in any kind of mode when the aircraft is in air and GPS signal is ok.

After the function of "One-Key Go Home" is triggered, the aircraft will maintain current height and heading

direction, then fly to overhead point of home point in a straight line, and the LED will turn to (**1**) (**2**); After the aircraft arrives at overhead point of home point, it will hover for five seconds, then lands vertically, the speed of landing will be adjusted according to current height of the aircraft; after landing, the flight controller will confirm if the landing is completed, the motors will be locked after confirmation, then the landing is over.

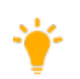

- When the aircraft is returning to overhead point of home point, you are able to adjust the heading direction of aircraft, but unable to adjust the position of aircraft
- When the aircraft is landing from overhead point of home point, you can operate channel roll, pitch and yaw.

# <span id="page-21-2"></span>**3.2 Intelligent direction**

Intelligent direction is also named 'no nose mode'. You can put CH5 switch from the attitude mode to middle grade which means enter into the intelligent direction of the attitude mode (with no fixed high point), or put CH5 switch from the GPS mode to middle grade which means enter into the intelligent direction of the GPS mode (with fixed high point).Then after each time of unblocking, the current nose direction will be recorded as intelligent direction. No matter how the change of nose direction during flight, all round directions of remove control pitching and rolling will be taken as nose direction of unblocking.

# <span id="page-21-3"></span>**3.3 Fail safe and Go Home**

If the receiver you are using is S.Bus, there is no need to set Fail-Safe; if you are using PWM or PPM receiver, you need to set CH5 to Fail-Safe area (you can verify by shutting down the transmitter, refer to "RC setting" for more information)

LED will turn to  $\{\bullet\}$  (∞) After the transmitter signal is lost, the aircraft will return to overhead point of home point and land, finally lock (refer to chapter "One-Key Go Home" for more information). If the transmitter signal is resumed, the aircraft will quit "Go Home" mode, then switch to the fight mode CH5 is corresponding with currently.

## <span id="page-21-4"></span>**3.4 Low Voltage Protection**

You can set trigger threshold of low-voltage protection in assistant software. This value is measured when the aircraft is loaded, so when the low-voltage protection is trigger, you can find the actual value is higher than trigger value you set after the aircraft landed.

There are two levels of low voltage protection, the first level protection has LED warning( (**∞**)), during

second level protection the aircraft will land automatically with LED warning( (**■**) (∞)), then lock after landed.

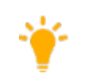

You can switch to attitude mode to quit protection after automatic landing of low-voltage protection executed.